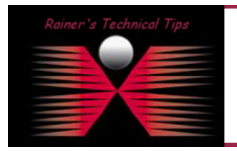

created by: Rainer Bemsel - Version 1.0 - Dated: Feb/02

This document outlines the steps necessary to have a PacketShaper sending Netflow-5 Data into Reporter Analyzer from NetQoS.

First, you have to have a Reporter Analyzer being set up in your environment. If Reporter Analyzer hasn't received any Flows yet, there will be no interface seen at Interfaces tab.

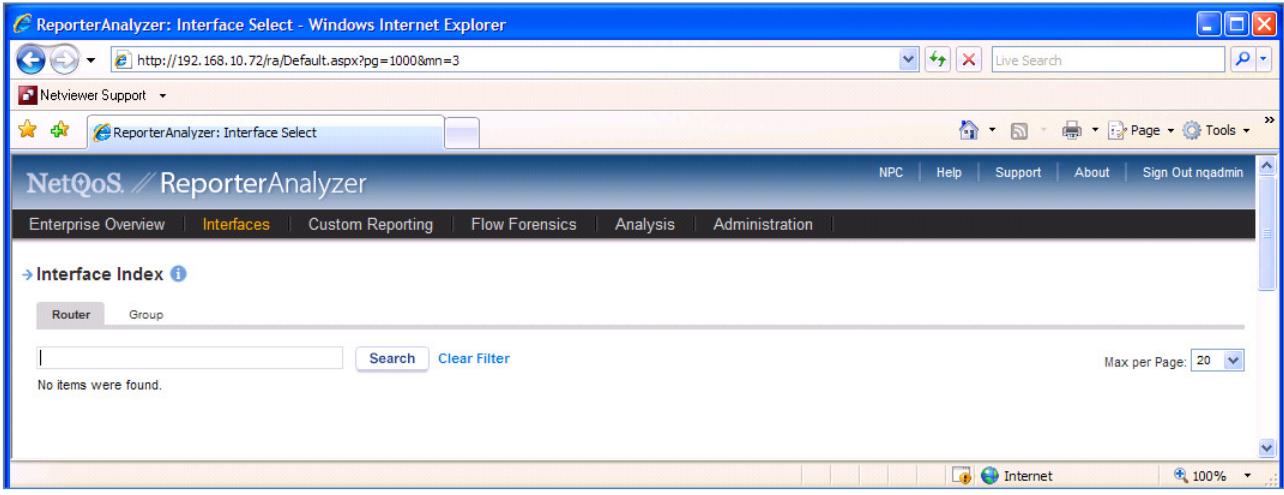

**Figure 1 - No Interface reported**

Next, you should have SNMP Profiles configured, where SNMP from a PacketShaper has been added correctly. This will be done through NPC Administration Tab – SNMP Profiles. This will make sure, you get correct ifIndex, Interface Description, Aliases and Speed Values.

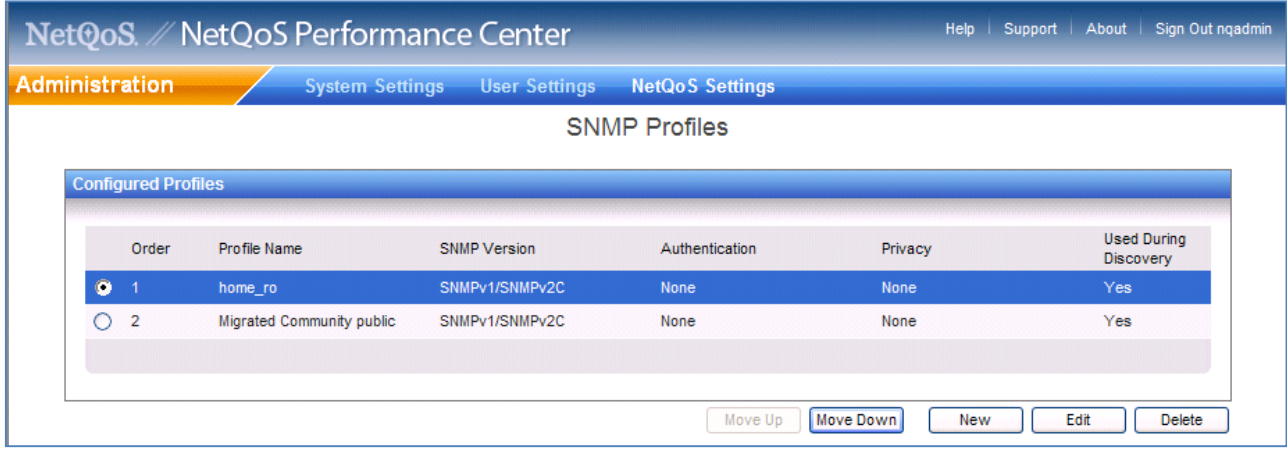

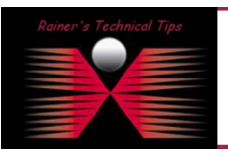

## DISCLAIMER

.<br>This Technical Tip or TechNote is provided as inform<br>each Vendor for further information or support. ntee, either explicit or implied, as to its accuracy to

Although I believe the information provided in this document to be accurate at the time of writing, I reserve the right to modify, update,<br>and without notice. This technote has been created after studying the material and

Make sure PacketShaper SNMP Settings does match with the value, you just had configured on the NetQoS Performance Center.

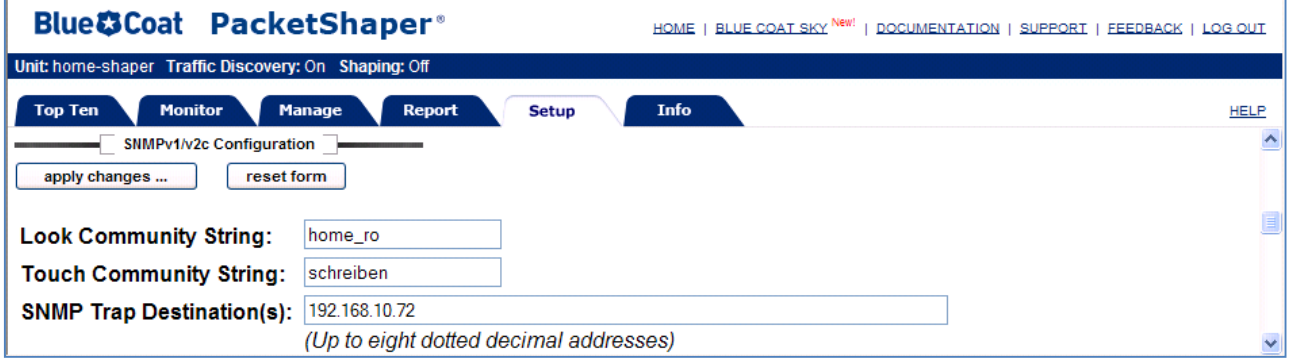

Next, you will have to configure the PacketShaper to deliver Netflow-5 Data to the reporter Analyzer.

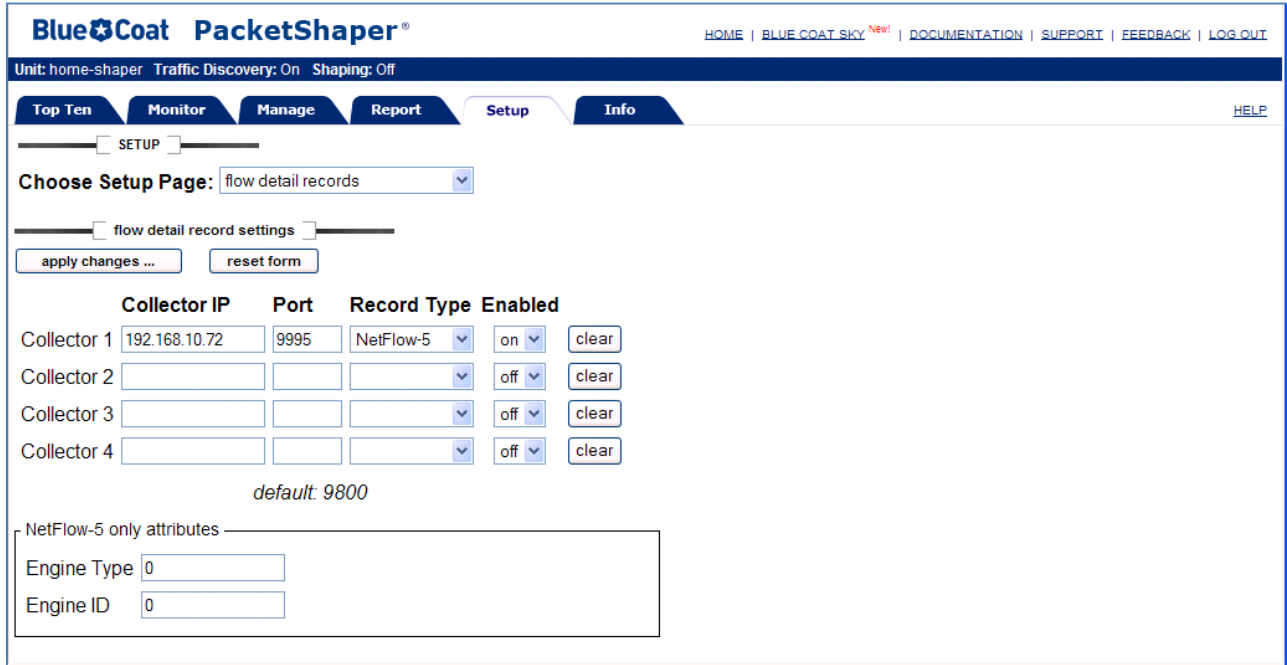

Engine Type and Engine ID is the equivalent of the Source ID field, which is a 32-bit value and is used to guarantee uniqueness for all flows exported from a particular device. The format of this field is Vendor specific. In Cisco's implementation, the first two bytes are reserved for future expansion, and will always be zero. Byte 3 provides the uniqueness with respect to the routing engine on the exporting device. Byte 4 provides uniqueness with respect to the particular line card or Versatile Interface Processor on the exporting device.

If you use more than one PacketShaper, you may want to use those attributes in a unique fashion to associate incoming NetFlow export packets with a unique instance of NetFlow on a particular device.

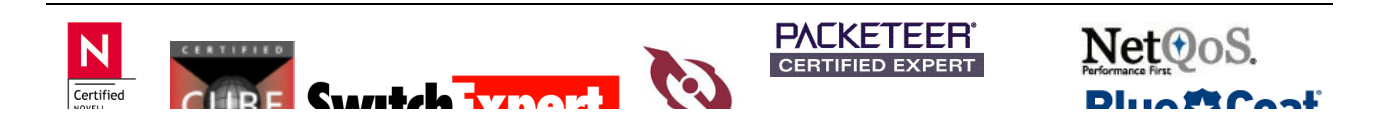

Once you have NetFlow activated on the PacketShaper, go grab a coffee and be patient for 45 minutes

If you want to add manually a Router / PacketShaper to the Flow Manager before receiving Flows, you can use Flow Manager Utility. Normally, Routers will be added automatically, once Reporter Analyzer get Flows.

I like the Tool "PacketMonitor" – It's a Freeware and can be downloaded from www.analogx.com

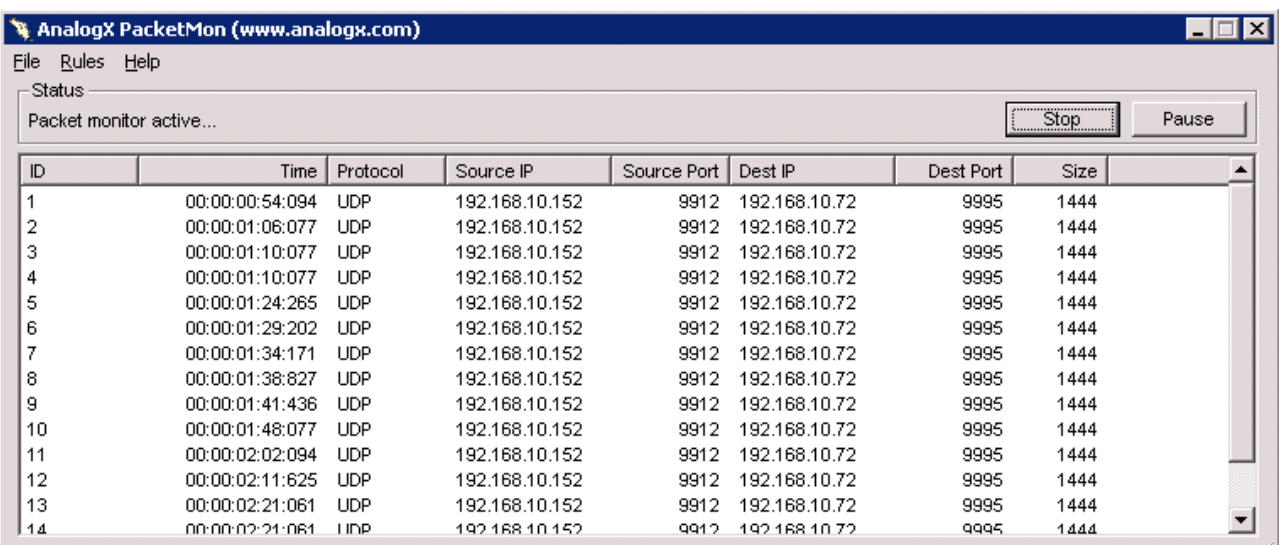

This tool does a graphical display of incoming Packets on a certain IP Address on the local Reporter Analyzer. Just configure a filter and have all Packets displayed, which are destined for 9995. This is the default NetFlow Port for Reporter Analyzer.

As I said, the PacketShaper will be added automatically to the Interfaces.

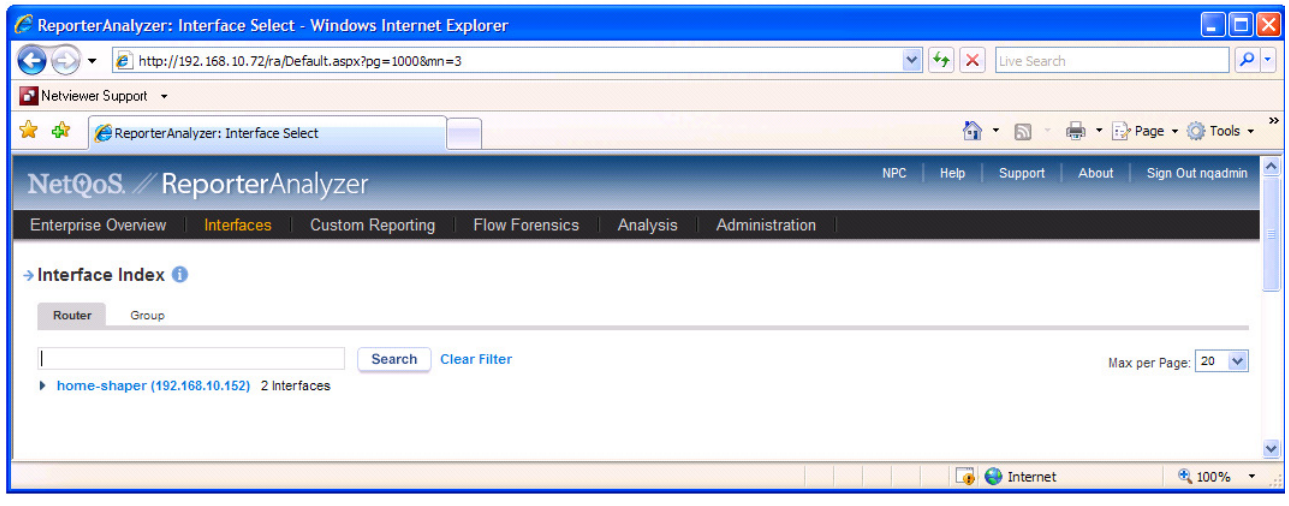

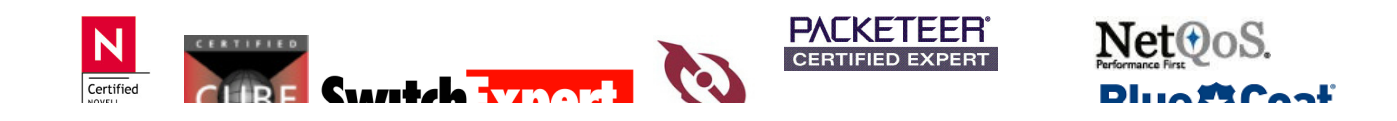

Next, you should Test SNMP Profile.

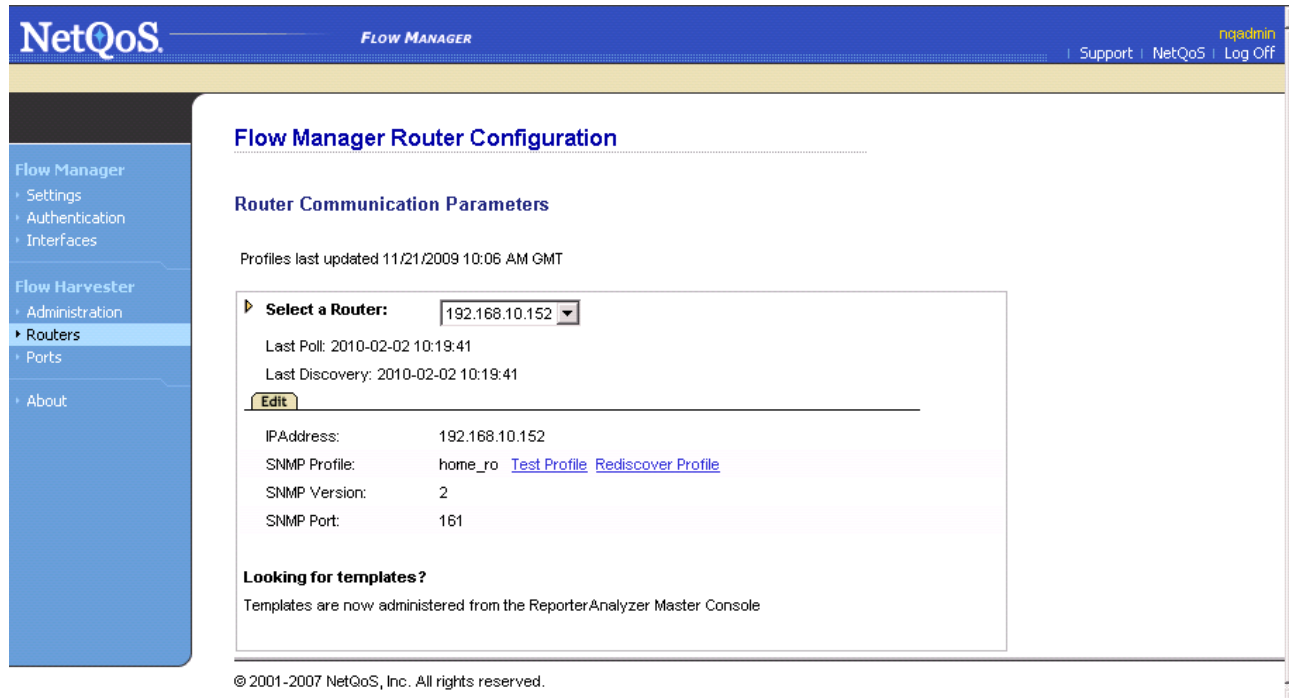

## Click on Test Profile

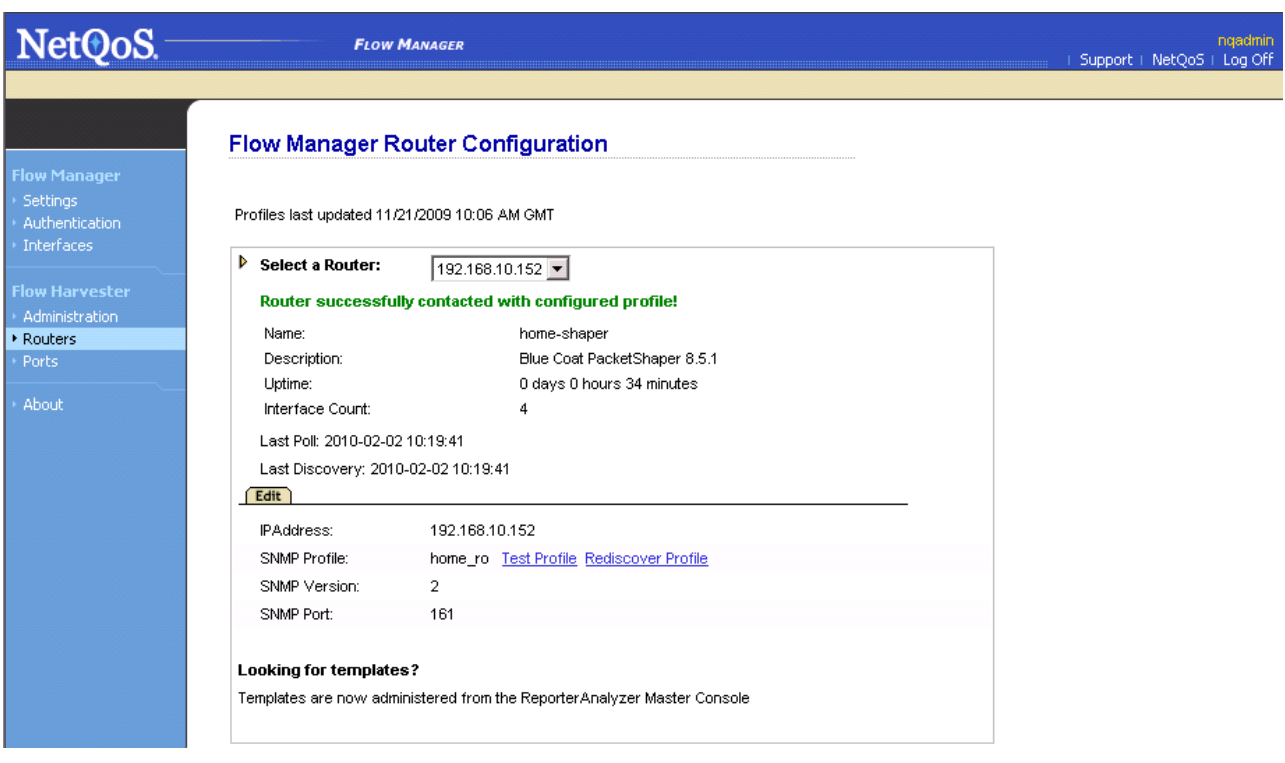

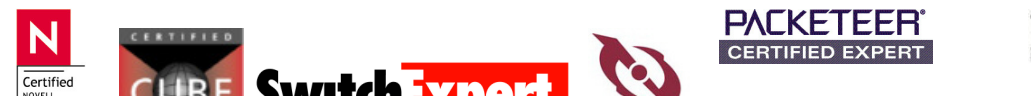

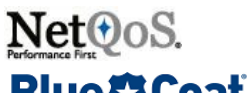

Click on Interfaces and have only the required Interfaces selected.

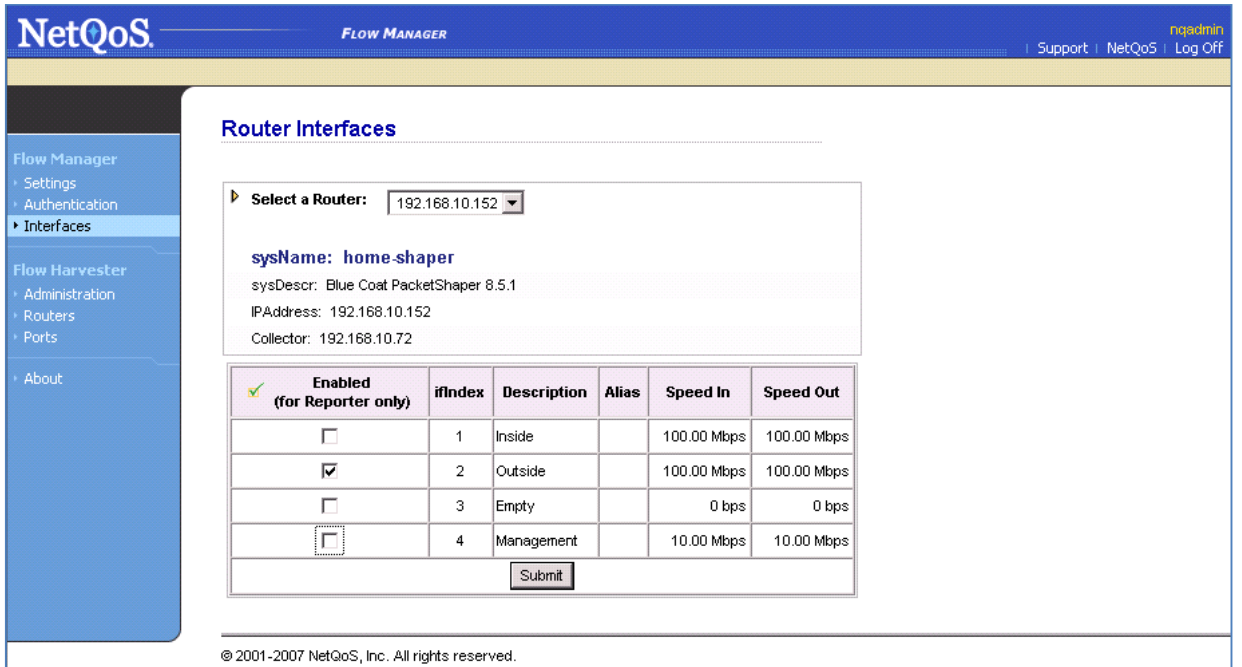

So, you may have already data received from other interfaces. To remove that Interface, highlight and click on Delete

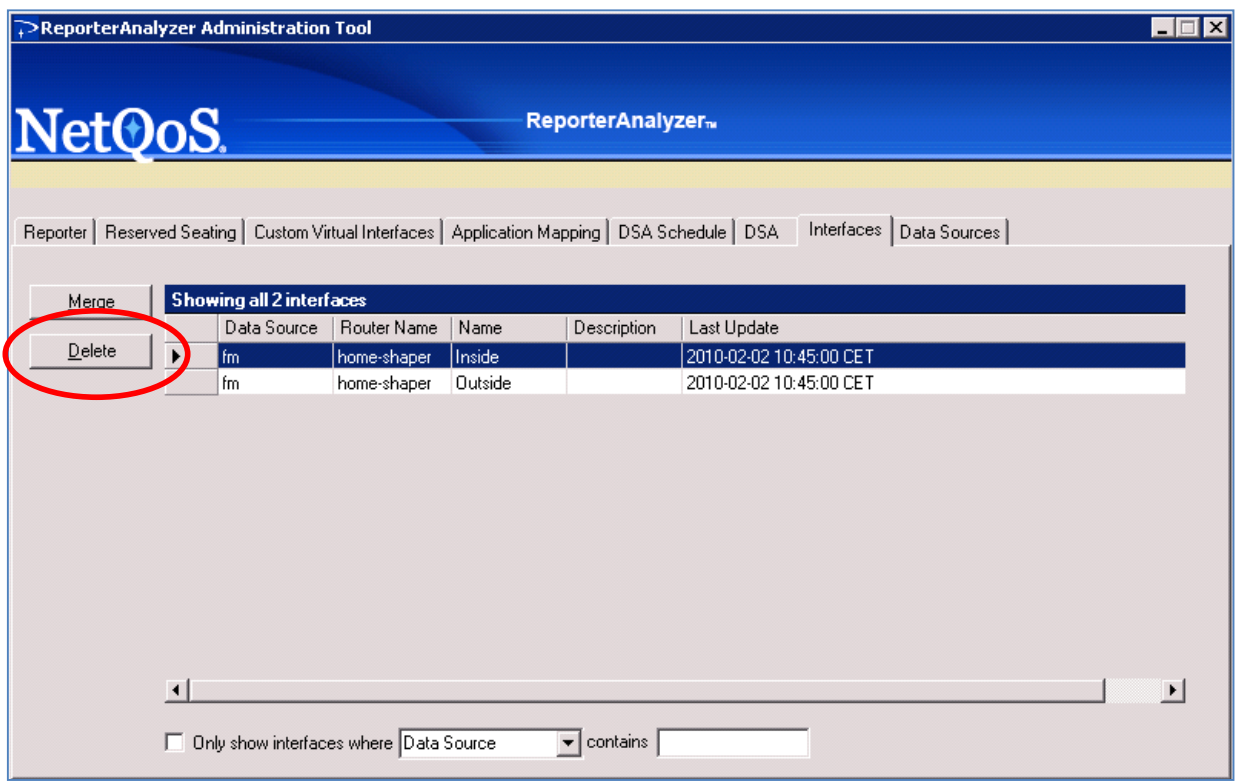

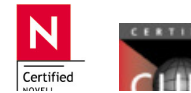

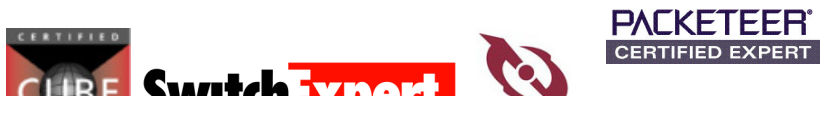

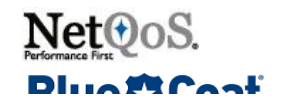

Next, verify Interface Speeds. My PacketShaper is connected to the T-DSL with 3072K downstream and 384k upstream, so I change those values.

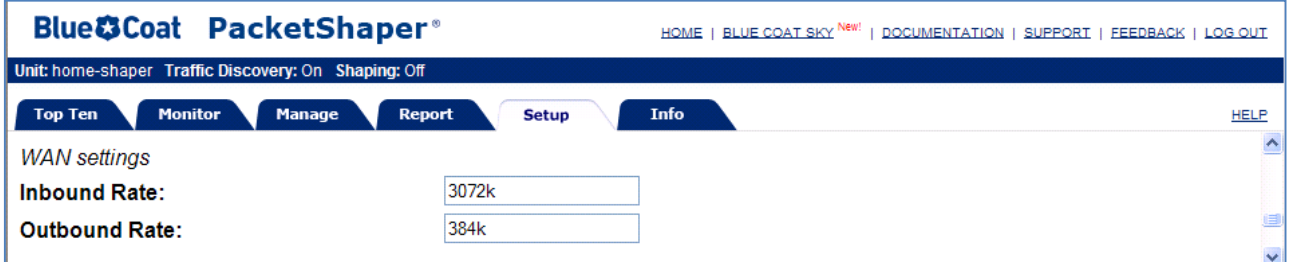

From the ReporterAnalyzer Page, click on Administration and Interfaces and "Select an Interface"

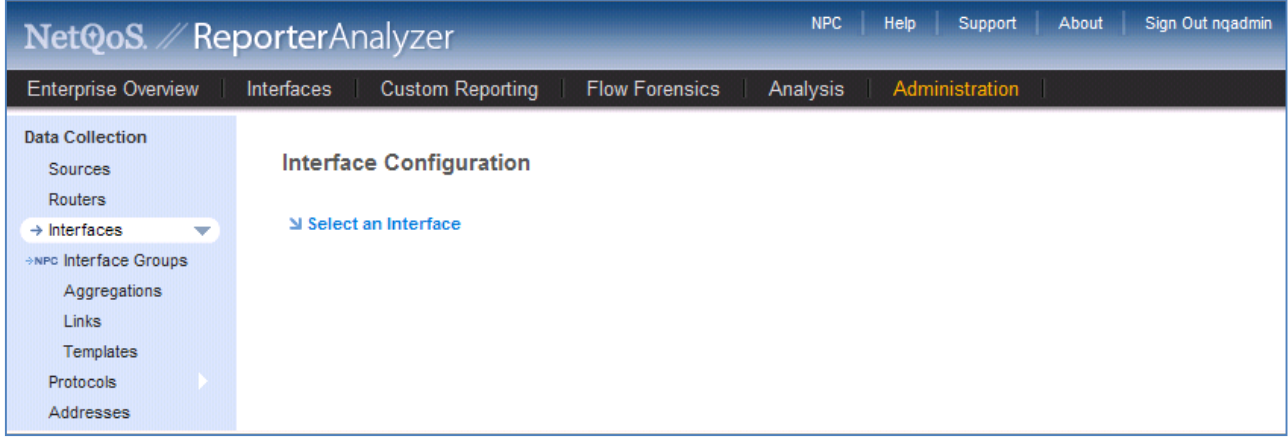

Click on the Interface you have chosen (in my case Outside) and you will get into the Edit Option

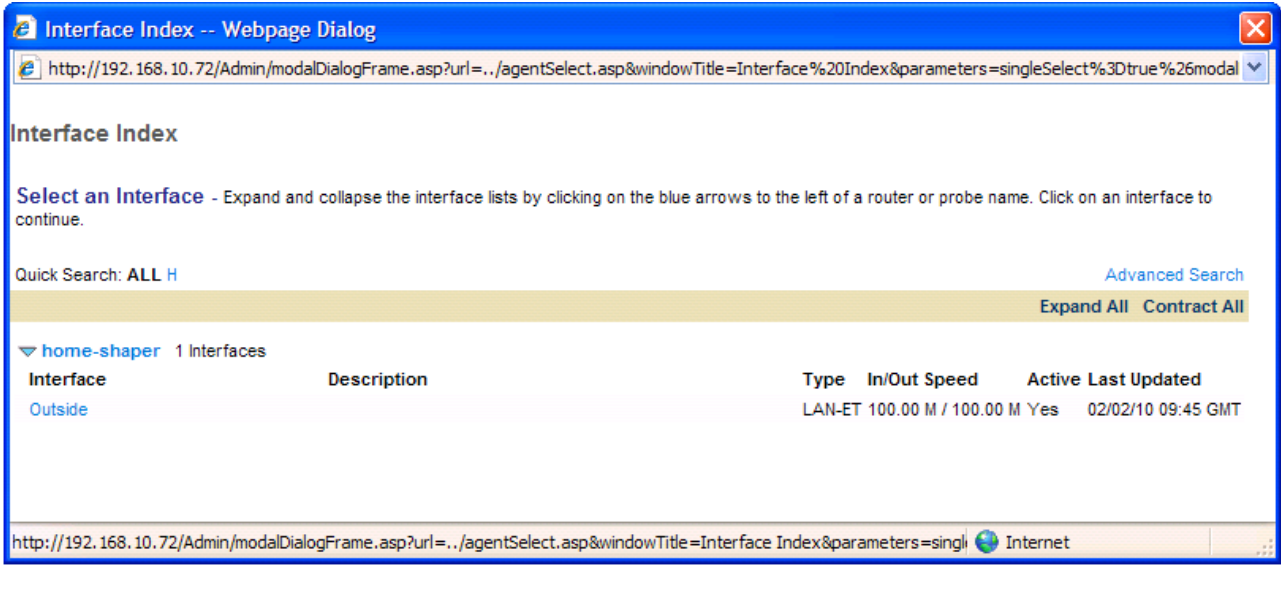

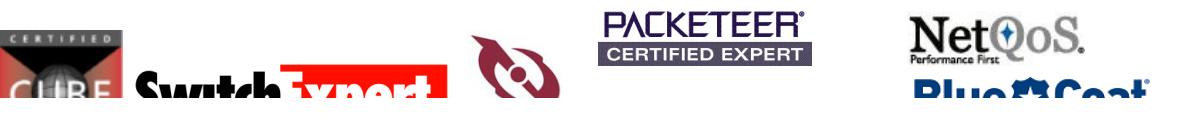

Certified

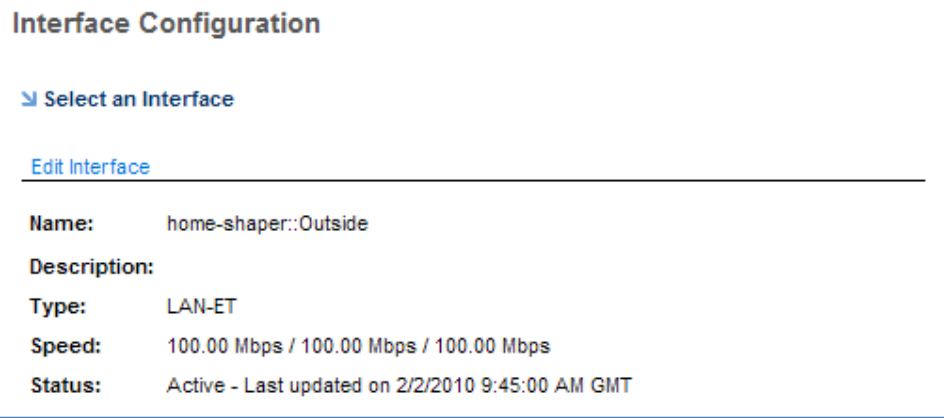

## Click on Edit

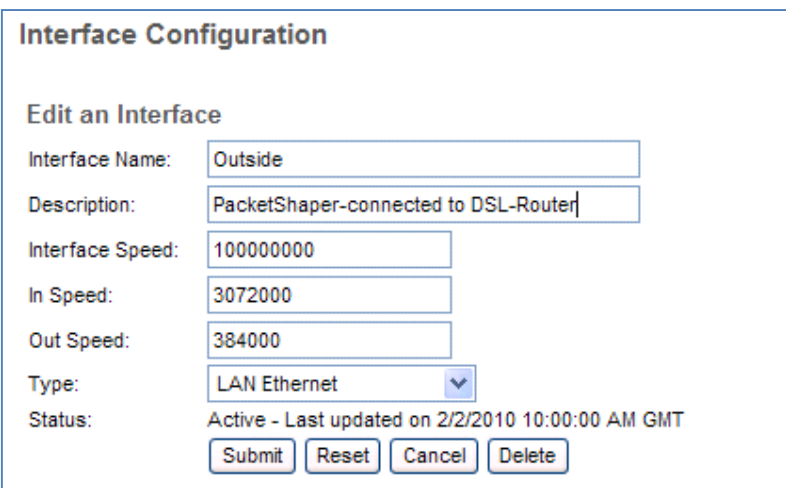

## Make your Changes and Submit

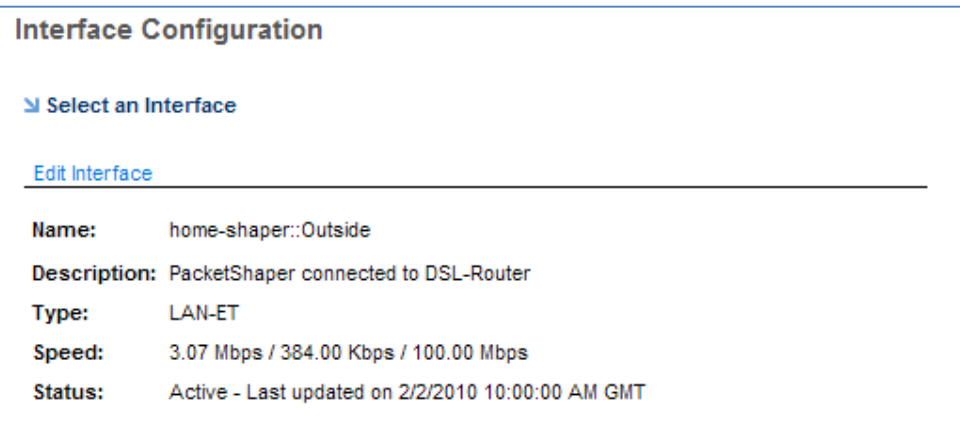

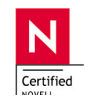

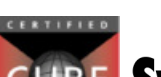

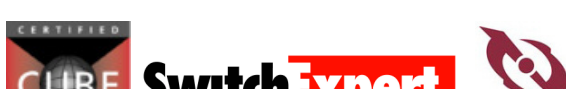

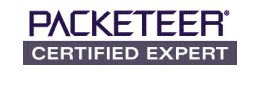

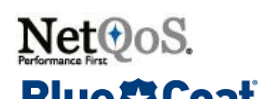

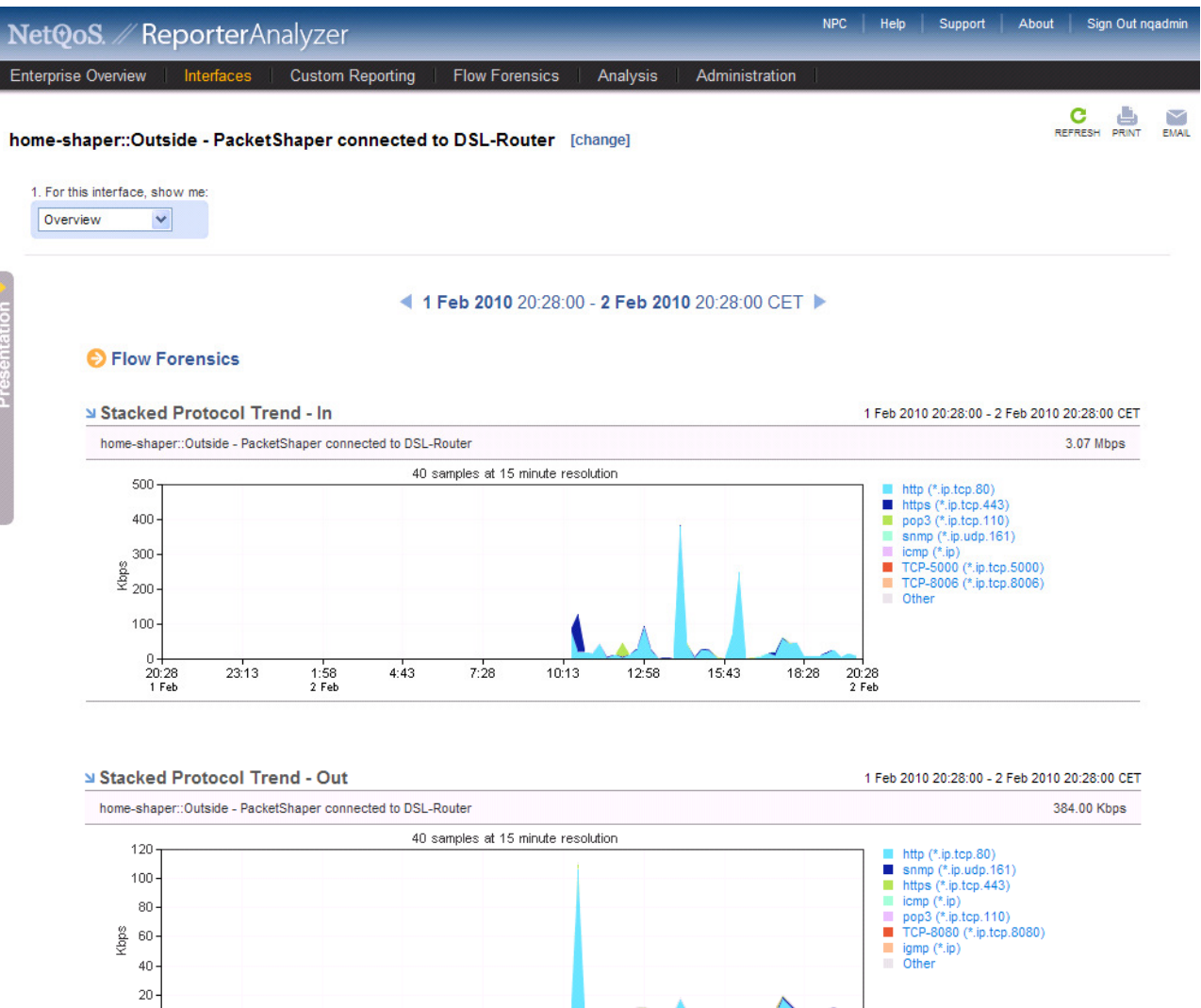

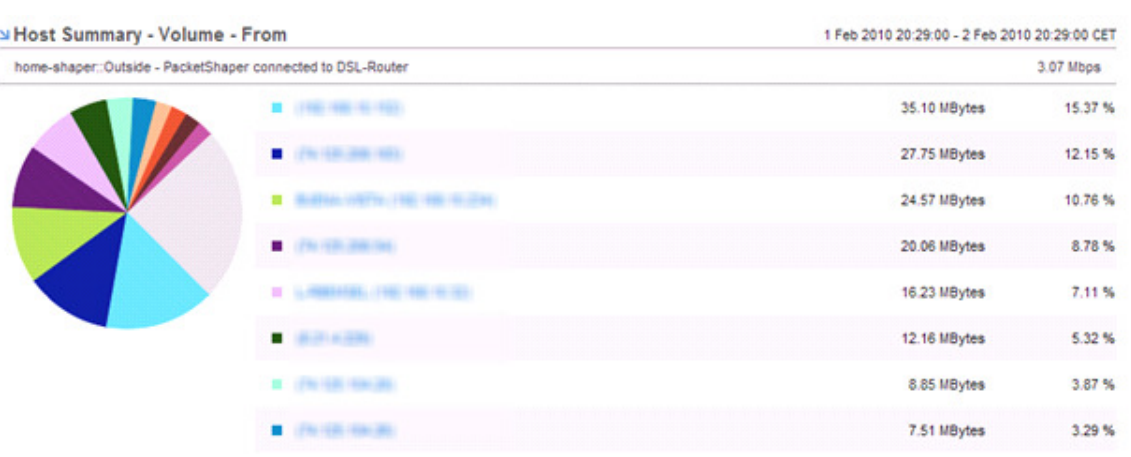

 $\frac{1}{12.58}$ 

 $15:43$ 

 $18.28$ 

 $\begin{array}{c}\n\hline\n20:28 \\
2 \text{ Feb}\n\end{array}$ 

 $10:13$ 

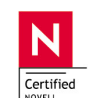

 $0 + 20.28$ <br>1 Feb

 $23:13$ 

 $\begin{array}{c} 1.58 \\ 2 \text{ Feb} \end{array}$ 

 $4:43$ 

 $7:28$ 

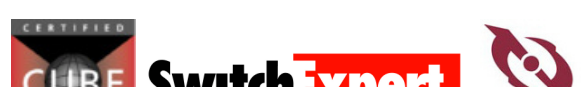

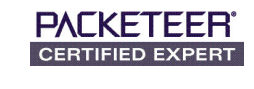

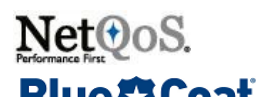